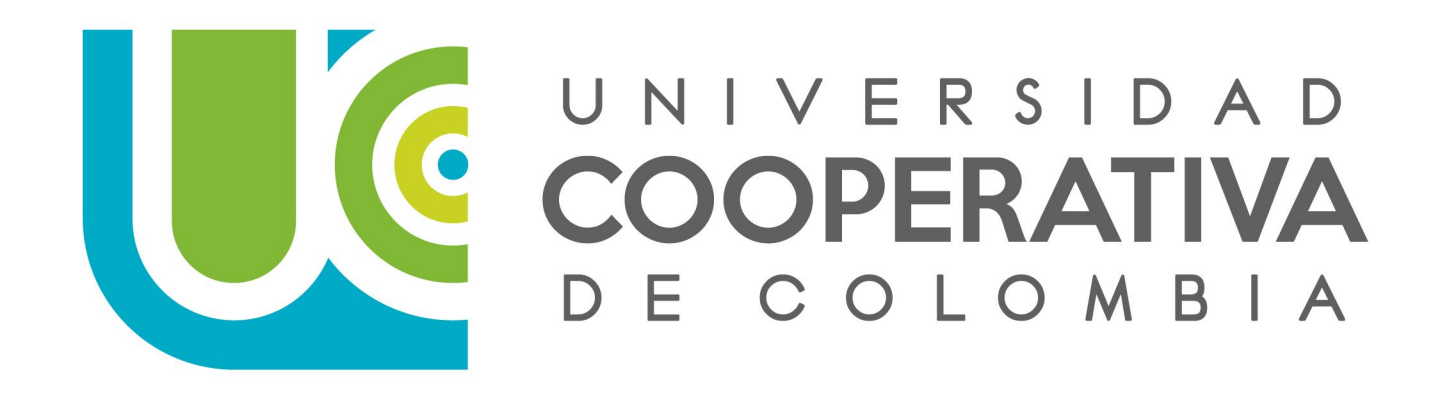

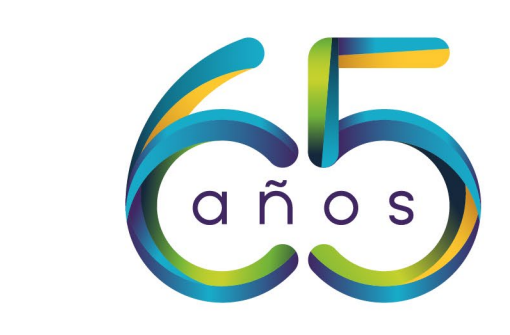

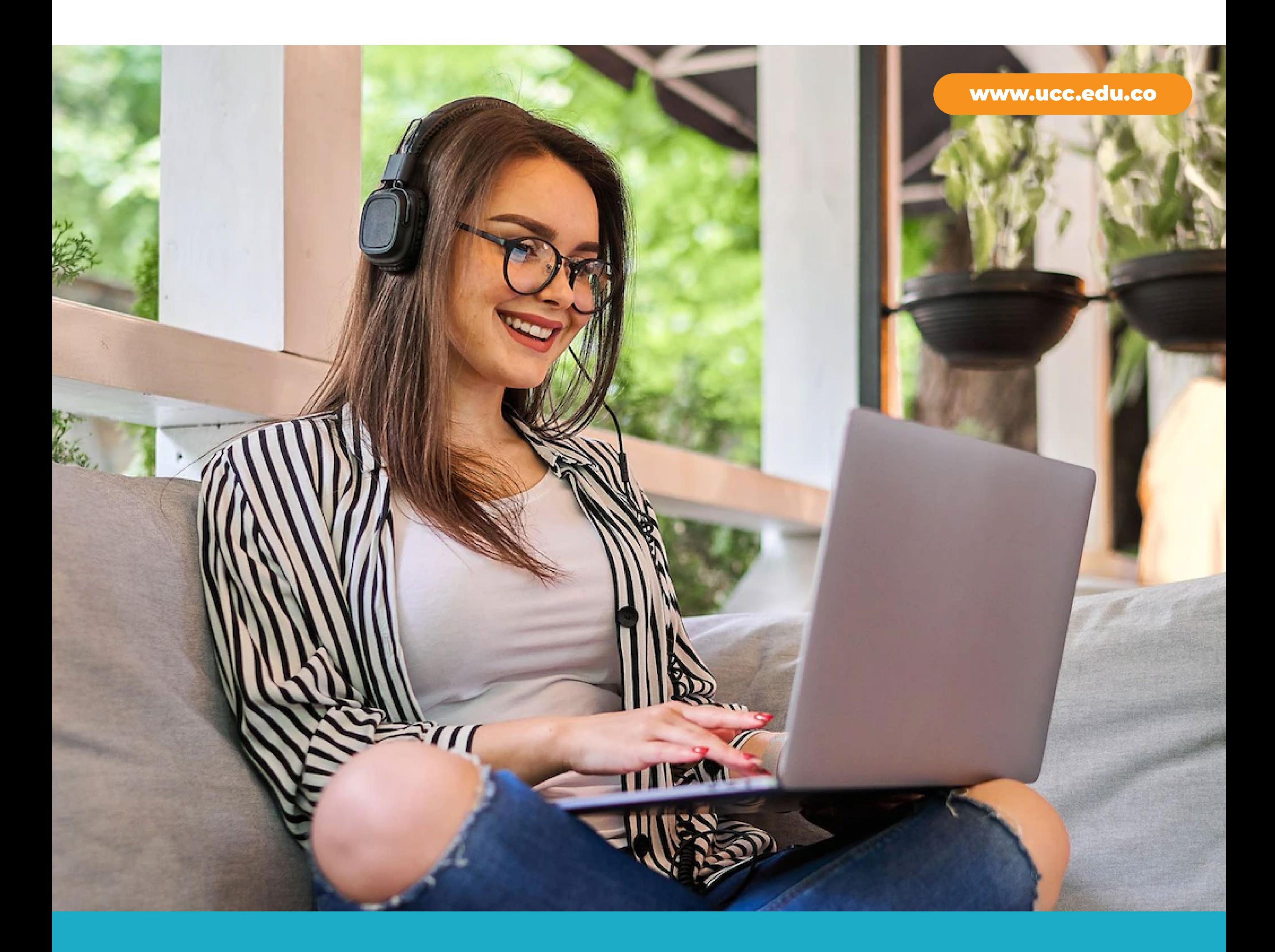

# ECÓMO REALIZAR<br>MI MATRÍCULA?

### Proceso definido para estudiantes regulares de la UCC.

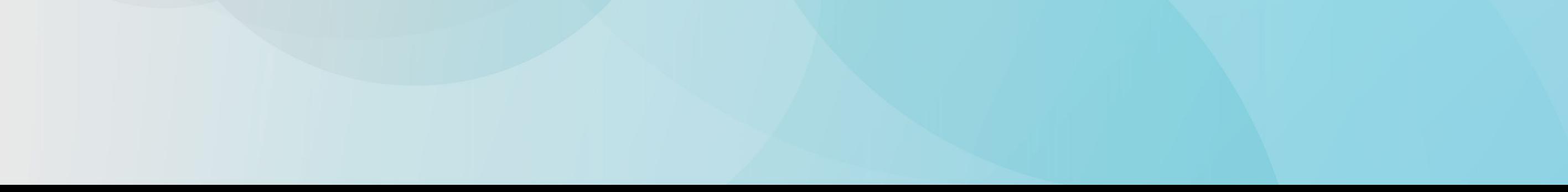

## USARESTE DOCUVENIO

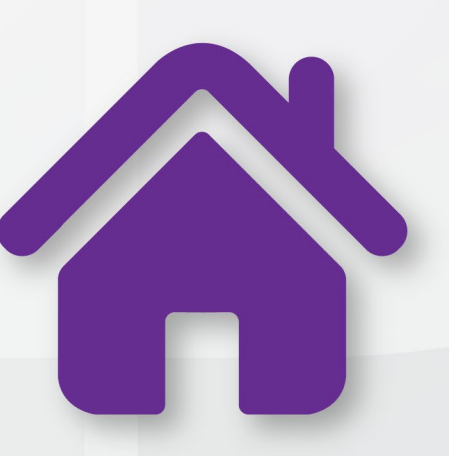

Clic para volver al menú.

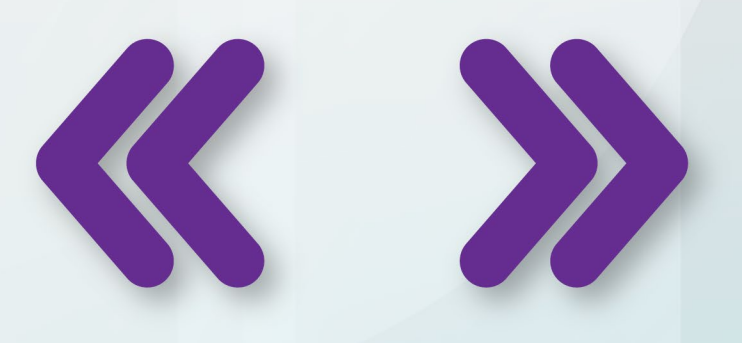

#### **Pulse para moverse entre** las páginas.

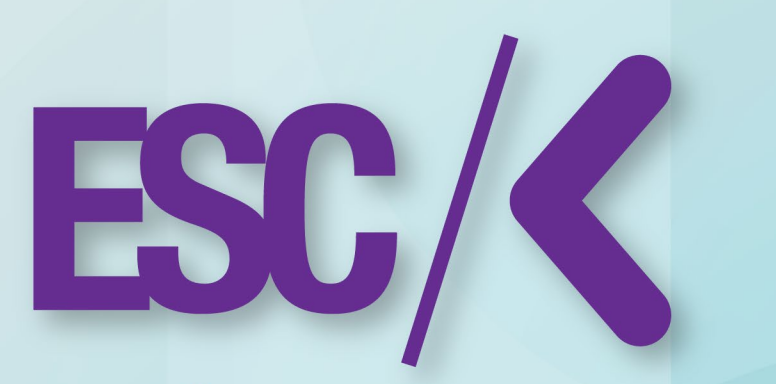

### Pulse para salir del modo pantalla completa en pc o móvil.

Este PDF es interactivo. Se puede ingresar a cada uno de los contenidos dando clic sobre el título que desee buscar.

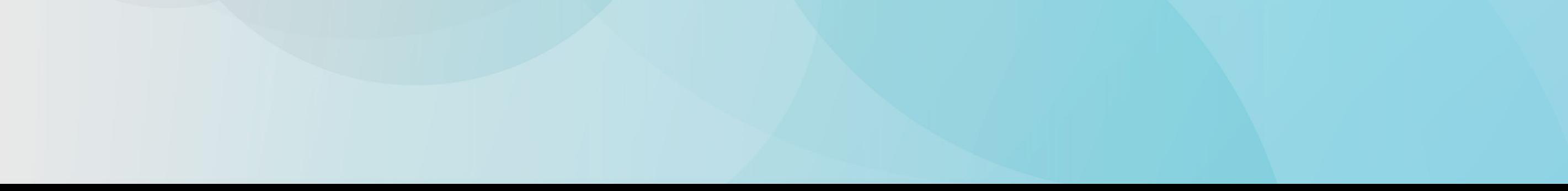

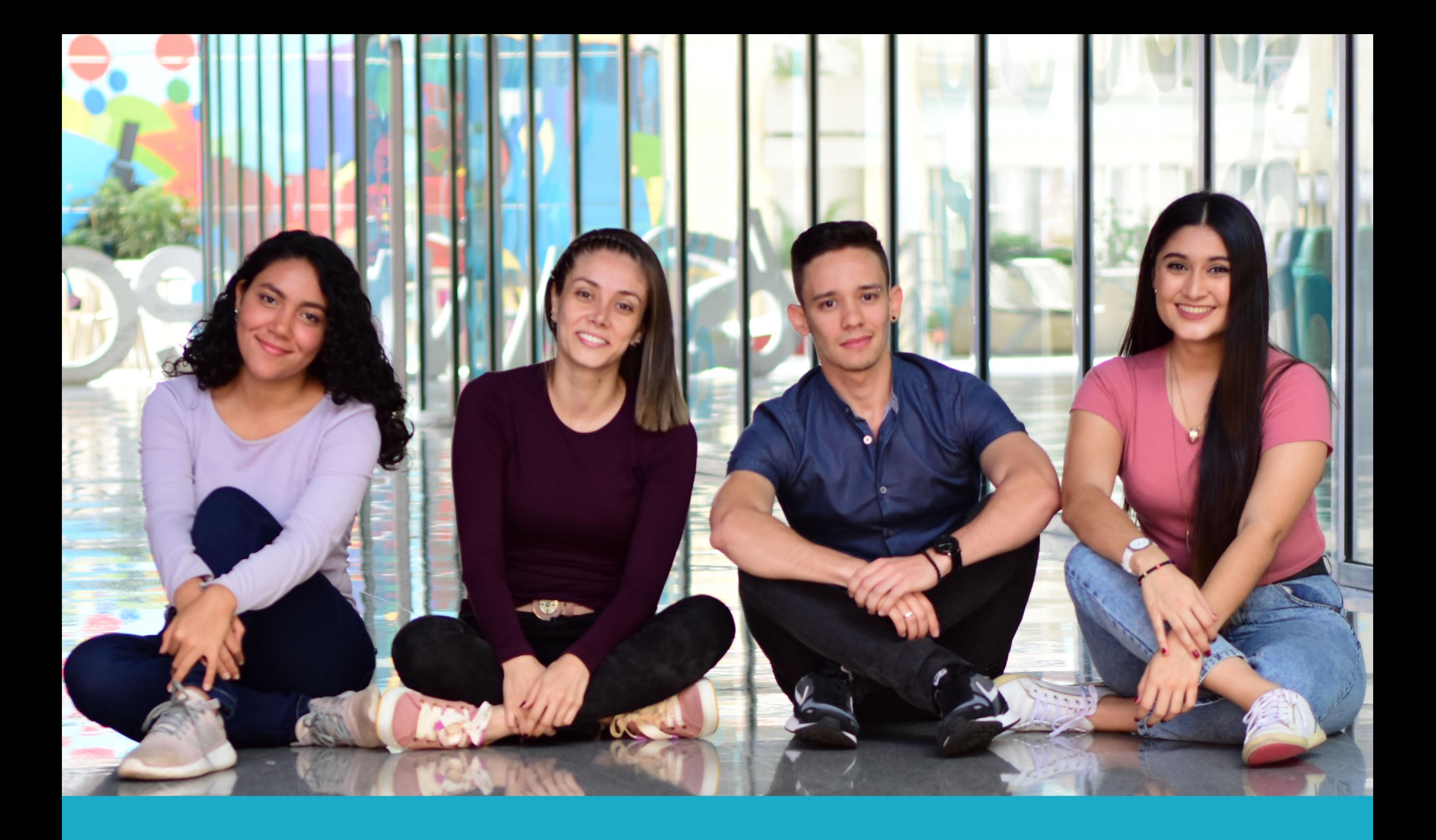

## VGNU

## Ten Presente

## Inscripción y<br>pago de Cursos

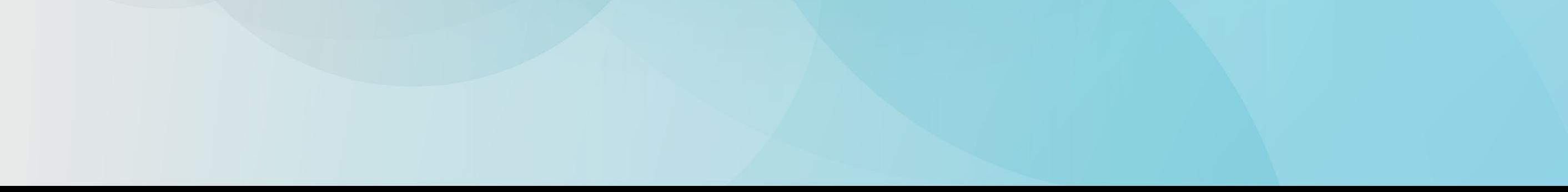

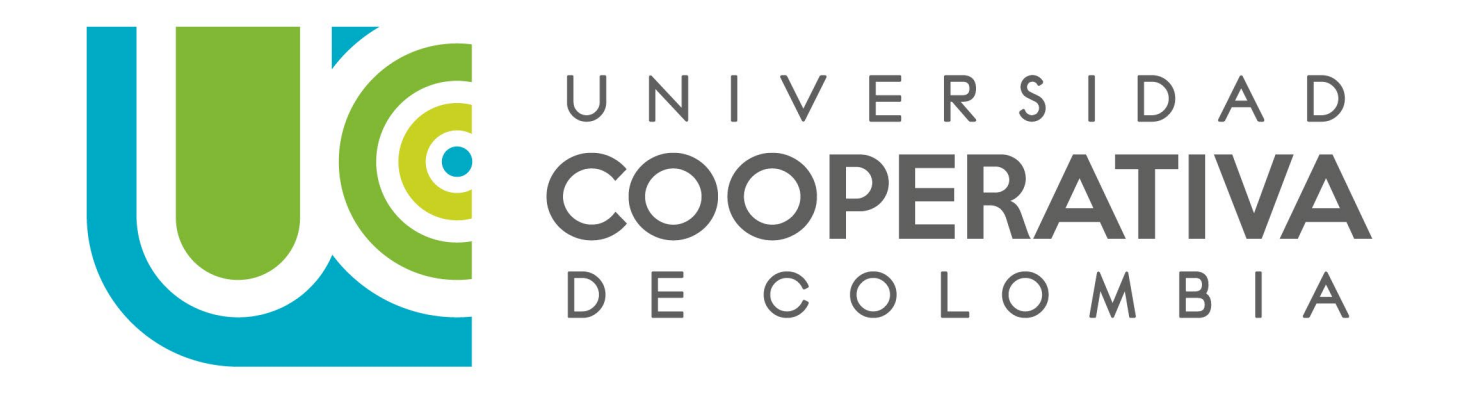

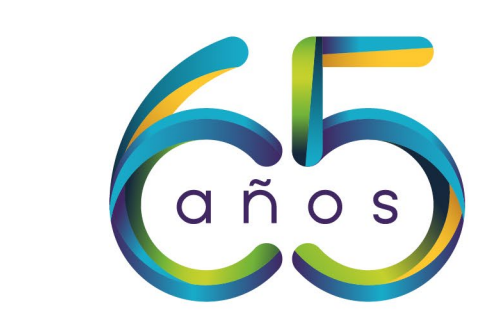

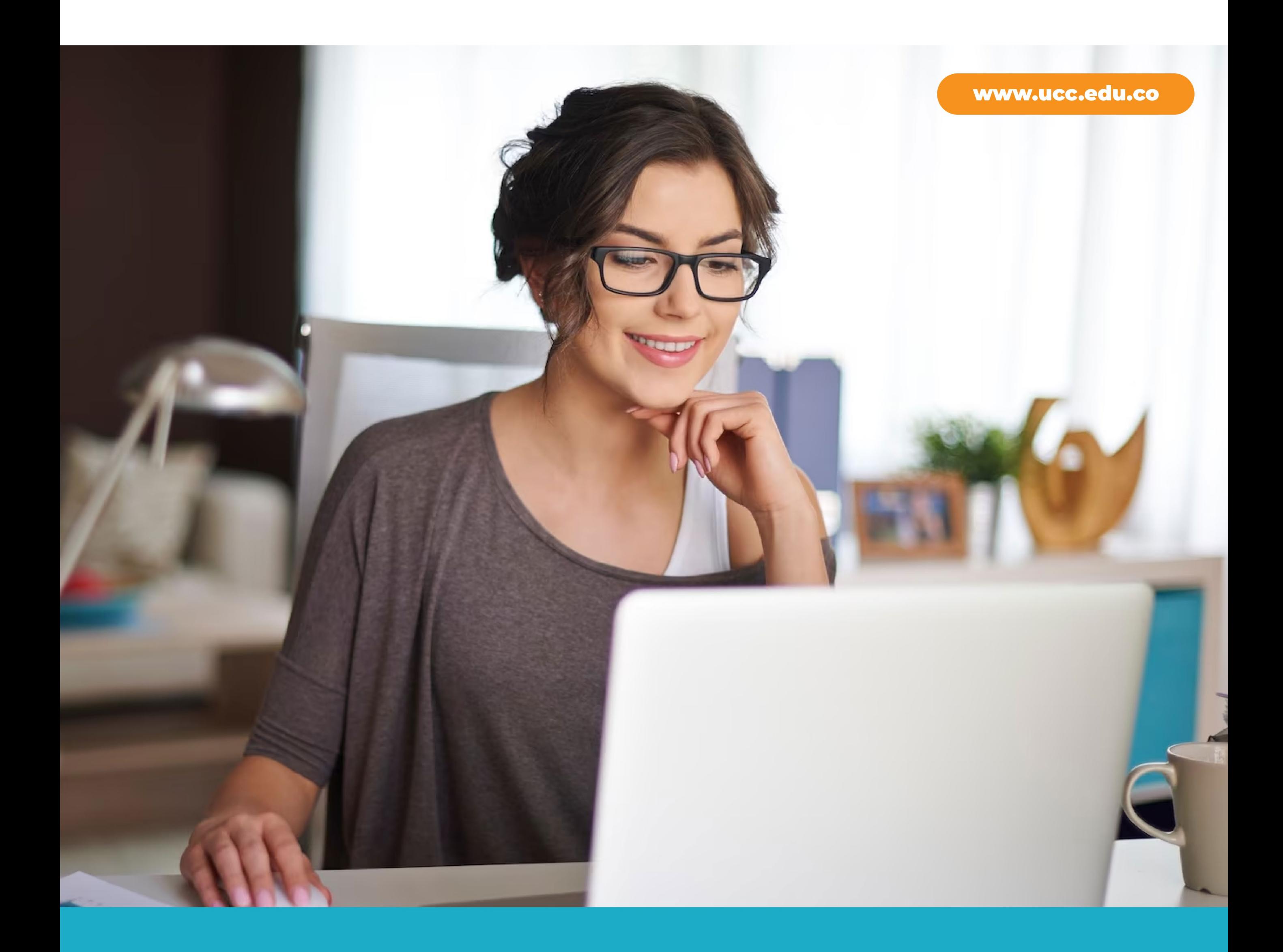

### SIEMPRE DEBES TENER ESTOS PASOS PRESENTES

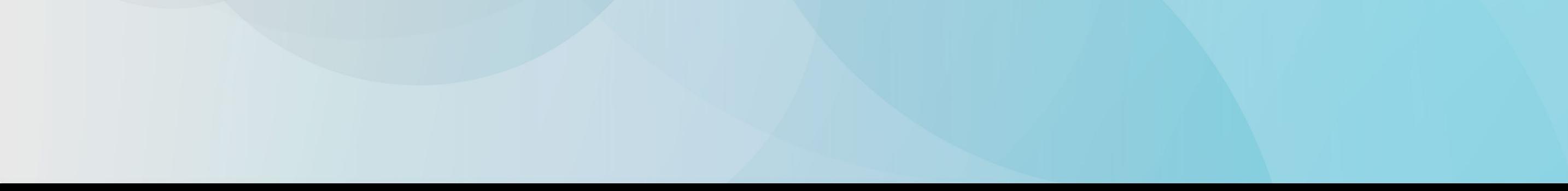

## <span id="page-4-0"></span>O Ten Presente

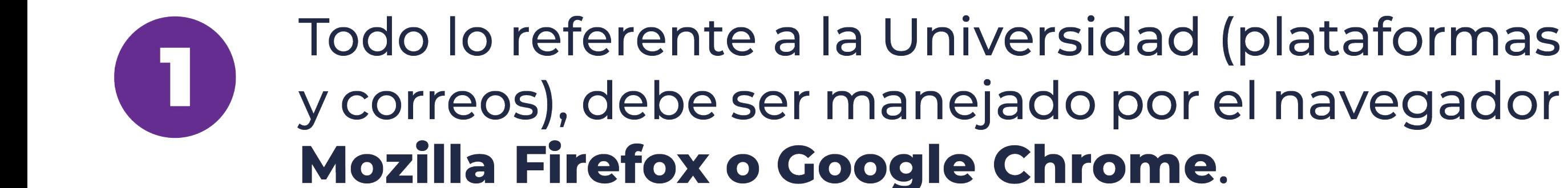

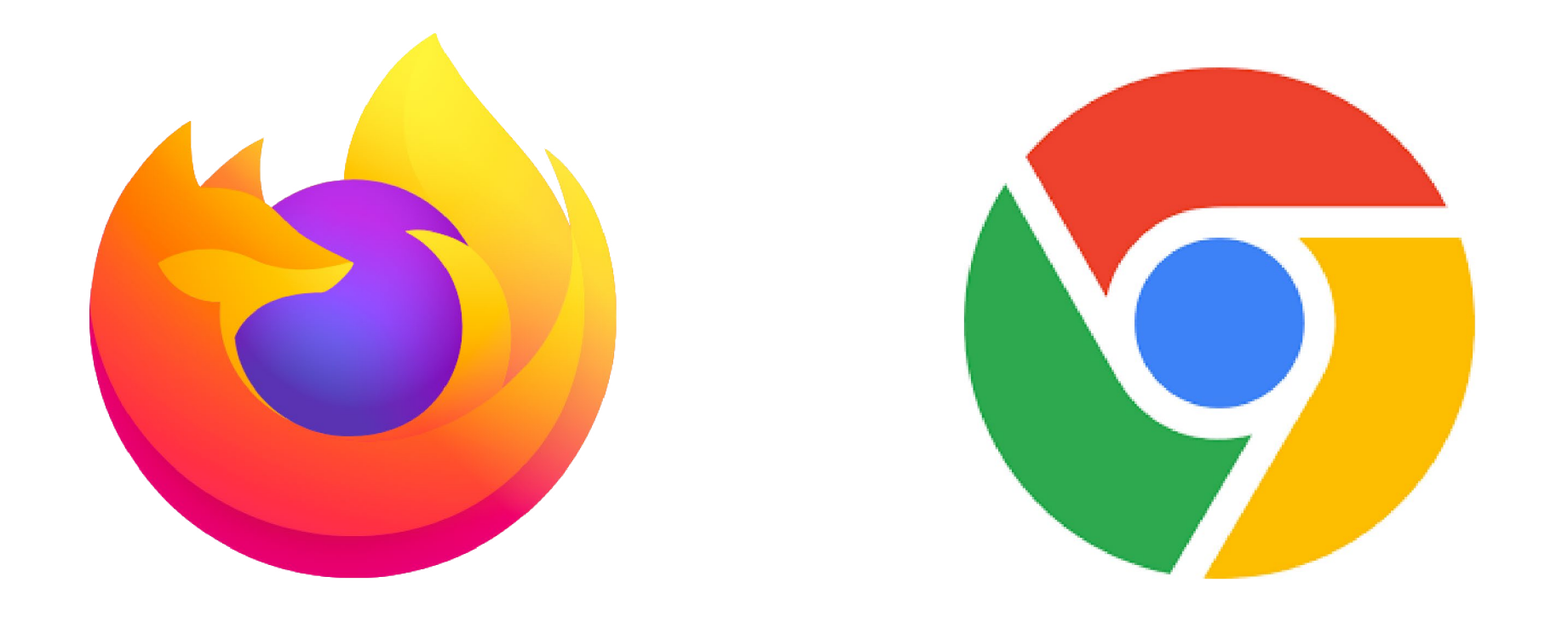

Si presentas dificultades técnicas, con alguna de las plataformas como Timonel, correo institucional o el campus virtual principalmente con la contraseña, deben recuperarlas a través de Identifícate.

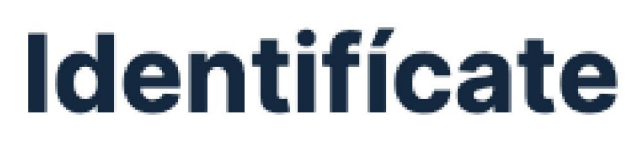

Sistema de Gestión de **Identidades** 

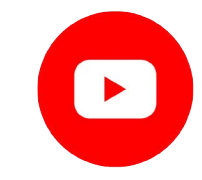

 $\mathbf{2}$ 

¿No has podido entrar a tus plataformas? Tranqui, María Isabel te explica paso a paso. En este enlace tienes más información, dale clic **AQUÍ.** 

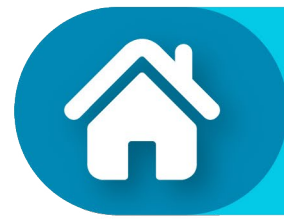

**Ten Presente** 

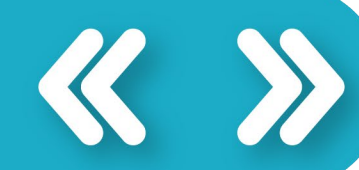

## o Ten Presente:

Recuerde actualizar tus datos personales como: dirección, correo electrónico personal, telefonos, entre otros, sin esto, no podrá continuar con el proceso de matrícula.

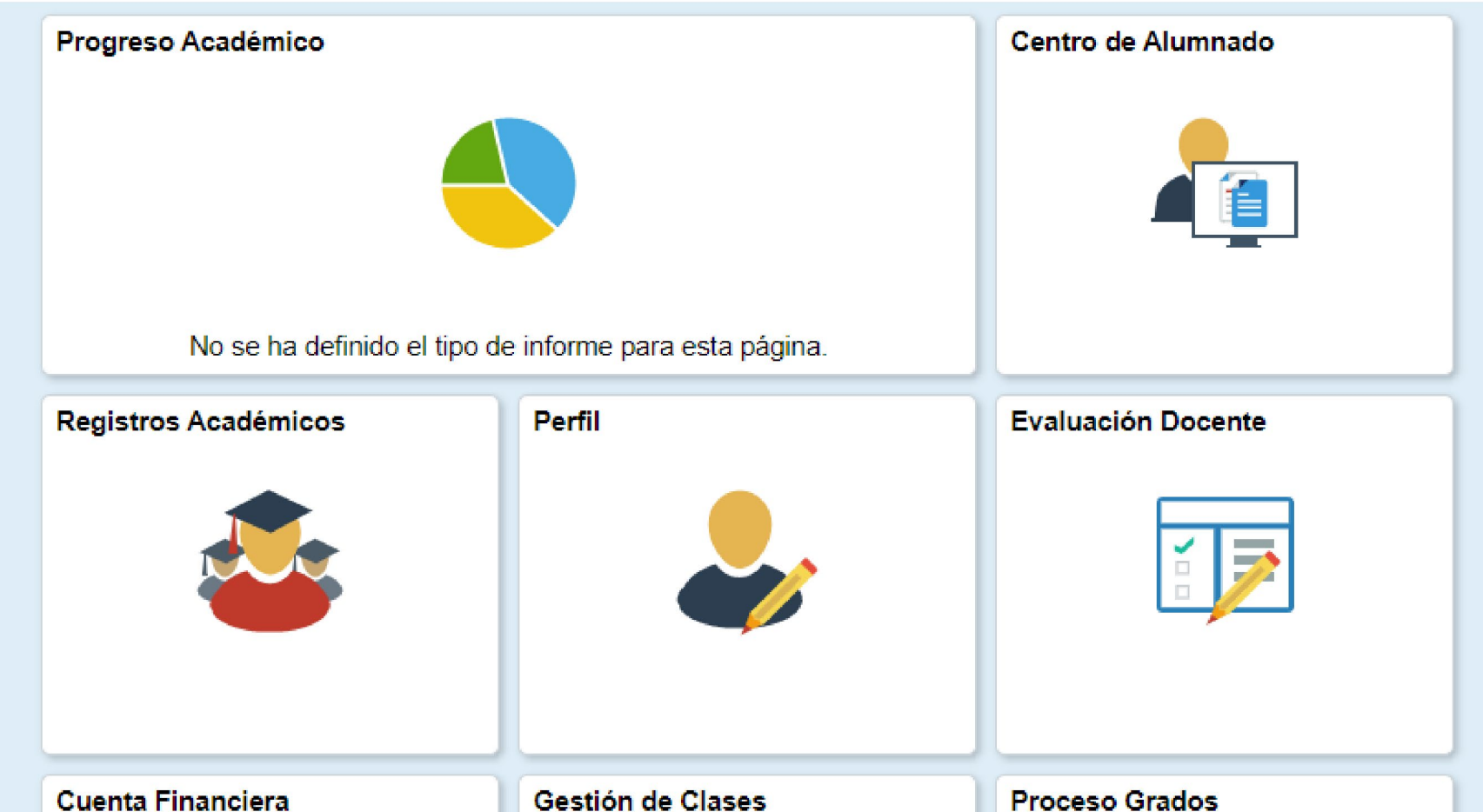

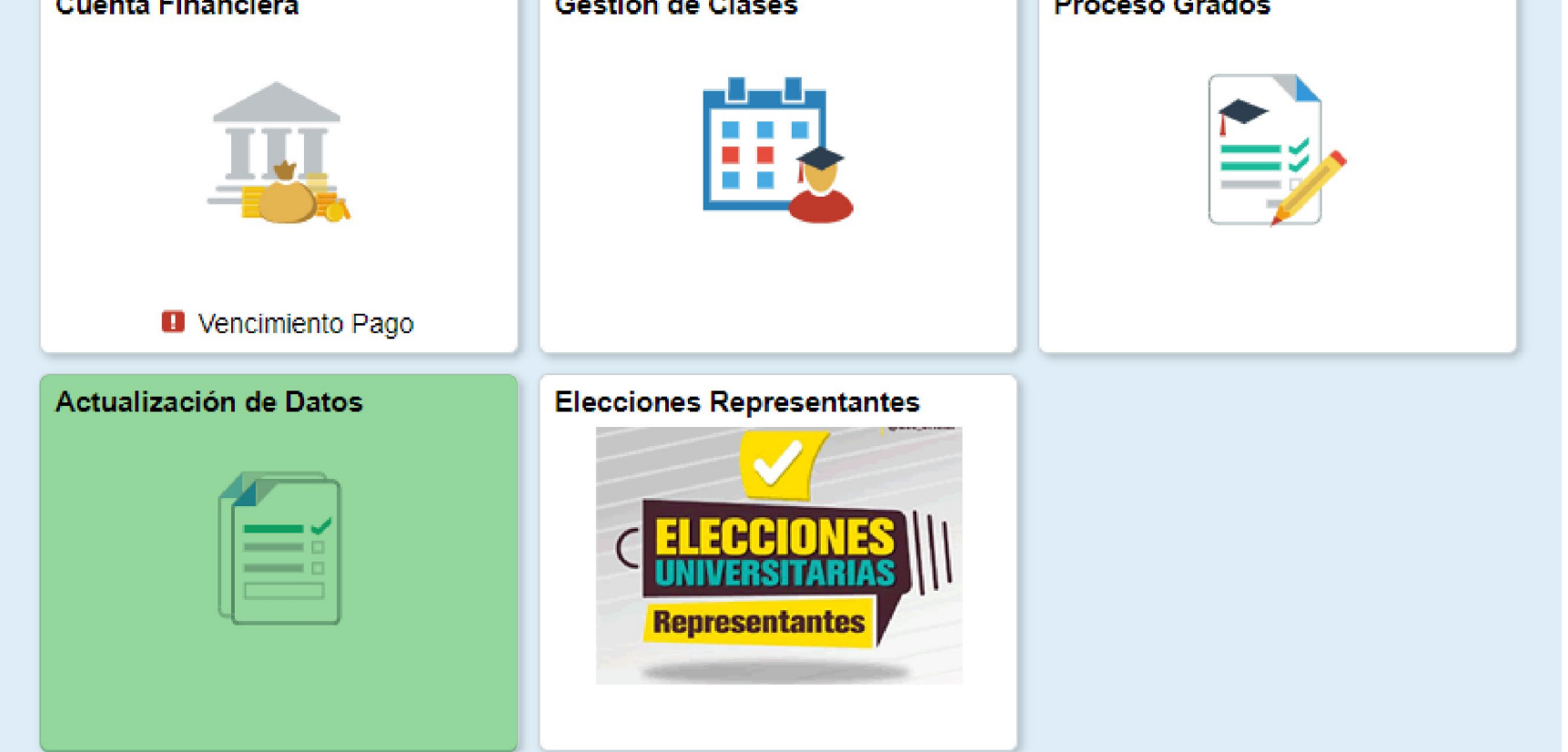

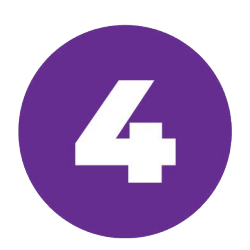

Si presenta problemas de ingreso a las plataformas de la Universidad recuerde ponerse en contacto con:

- Mesa de Ayuda.
- · Jefe del Programa Académico.

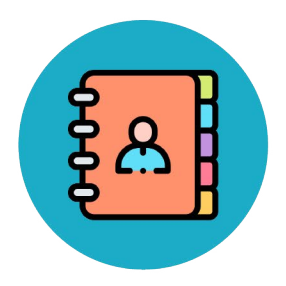

Conoce el directorio de tu campus aquí: https://www.ucc.edu.co/Paginas/Contacto.aspx

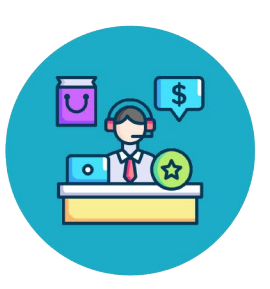

Línea Nacional Gratuita: 018000420101 Contacta a tu campus : mesa.ayuda@ucc.edu.co

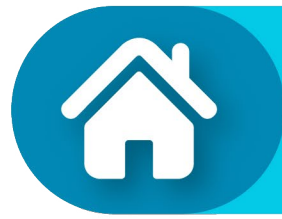

**Ten Presente** 

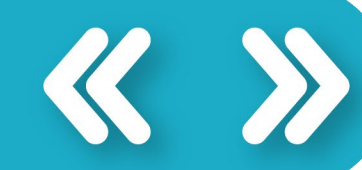

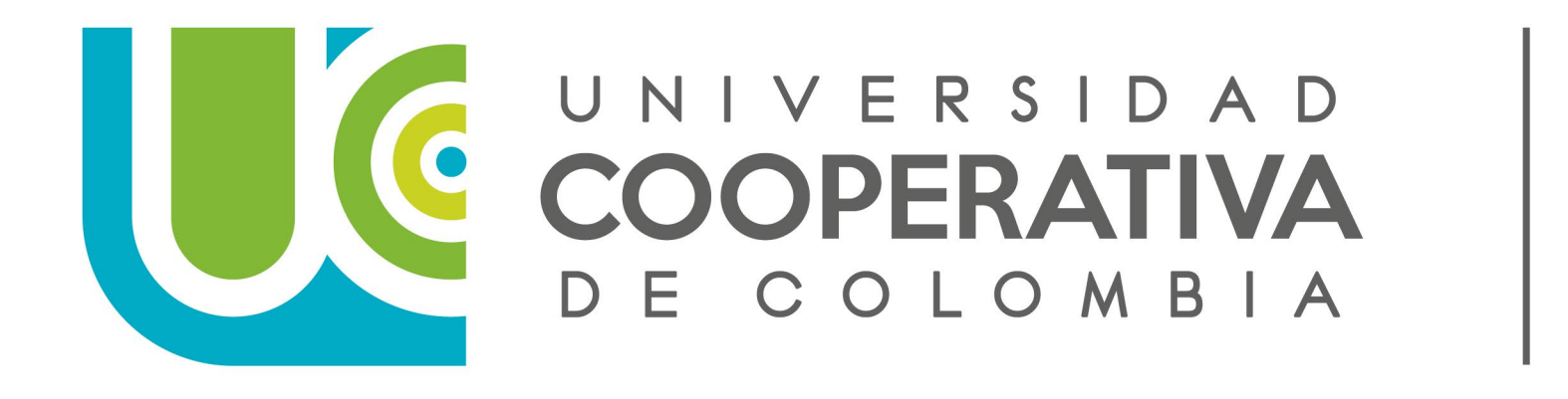

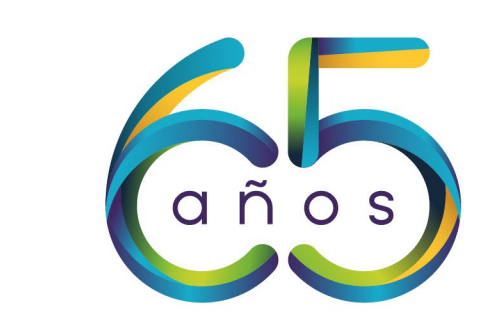

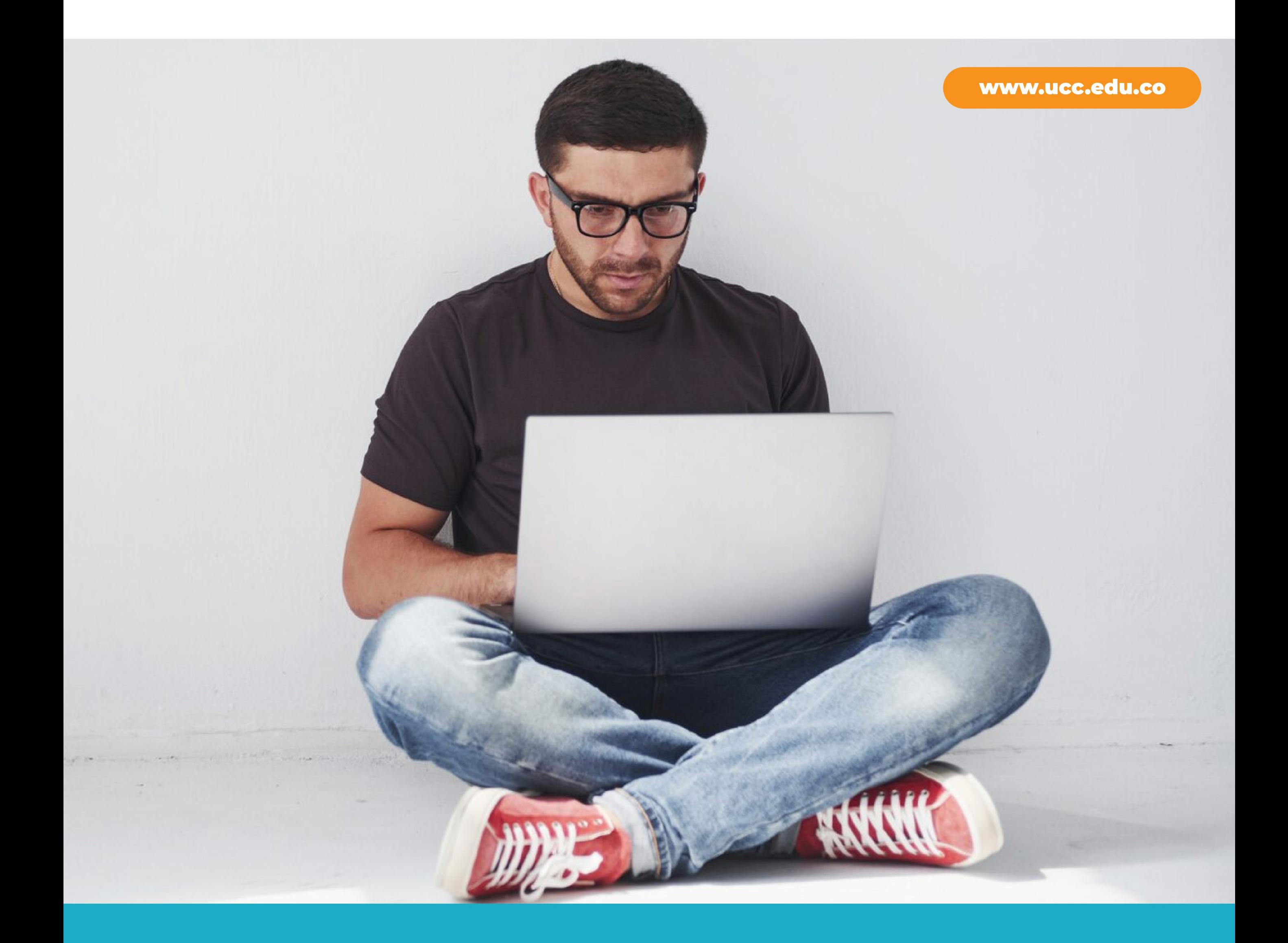

## ASÍ PUEDES INSCRIBIR Y PAGAR TUS CURSOS

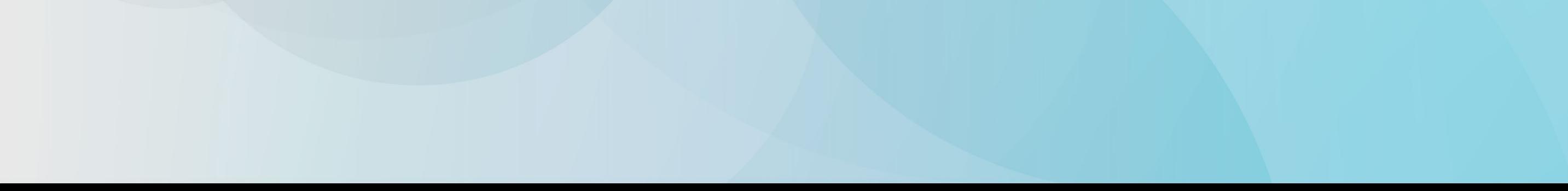

# e Inscripción y<br>• pago de Cursos

En www.ucc.edu.co encontrarás el ícono de Timonel o puedes dar clic al  $\bigoplus$  y dar clic en la opción de Timonel, luego debes ingresar tu usuario y contraseña.

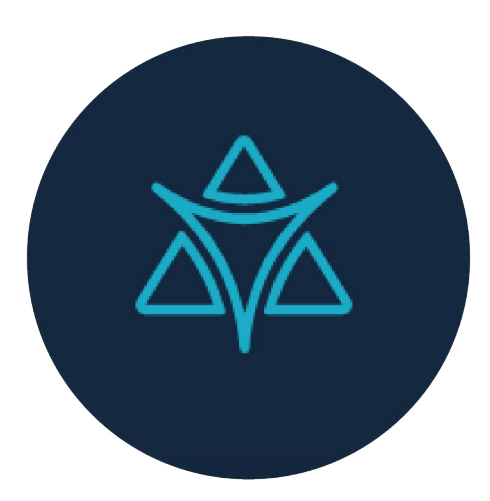

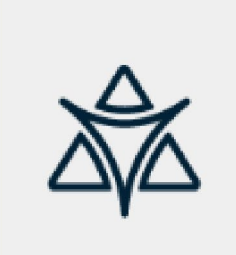

**Timonel** 

Sistema de Información Académica

Para realizar la inscripción de tus cursos, haz clic en la opción Gestión de Clases, luego Carrito de Compras y selecciona la opción Mi Plan de Estudios, haz clic en el botón Buscar.

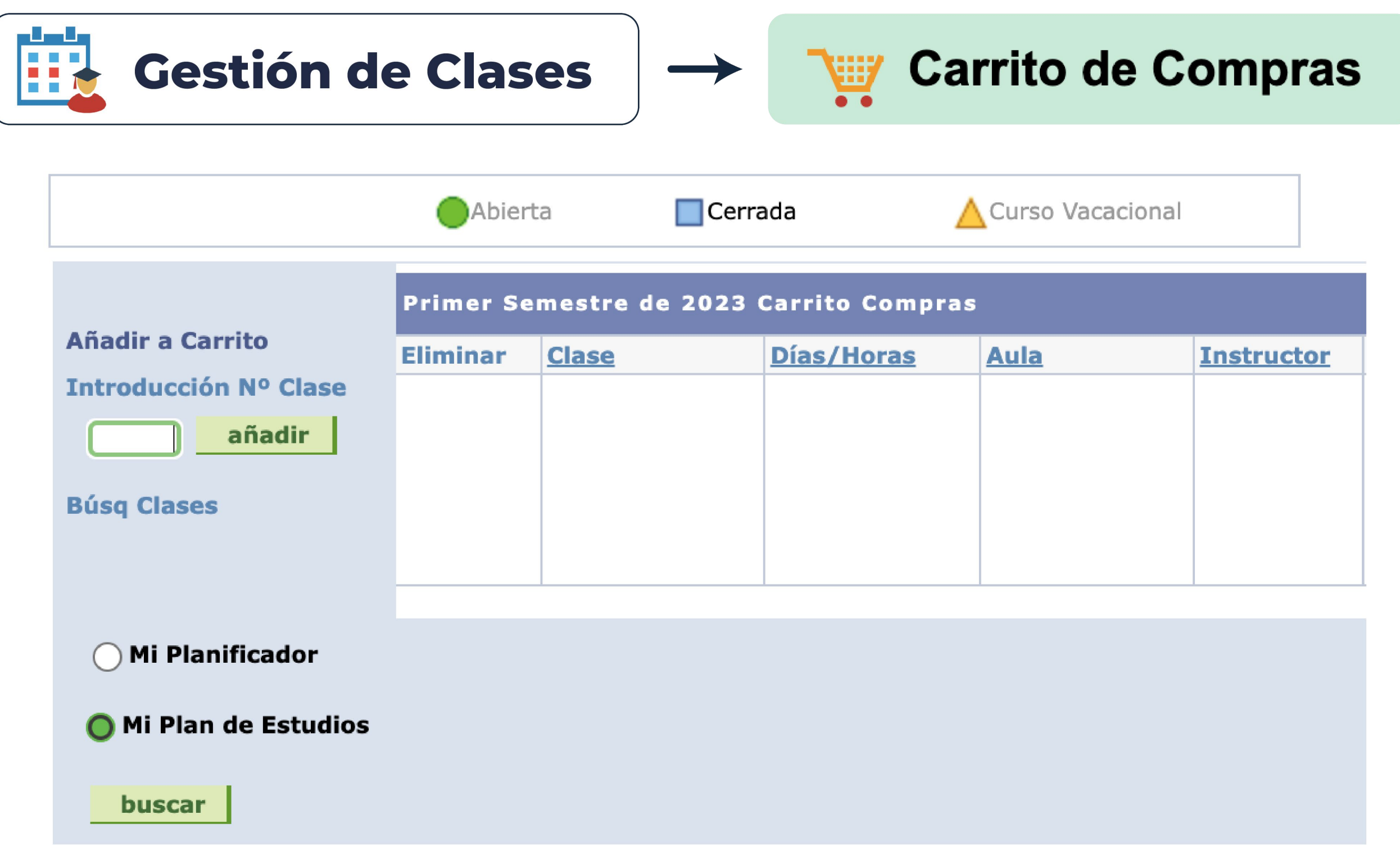

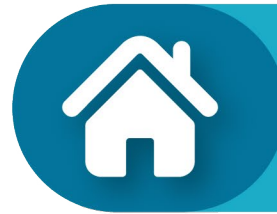

## **C** Inscribir y Pagar tus Cursos

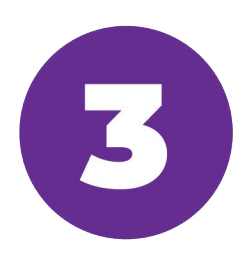

A continuación, verás el semáforo con toda la información del plan de estudios de tu programa académico.

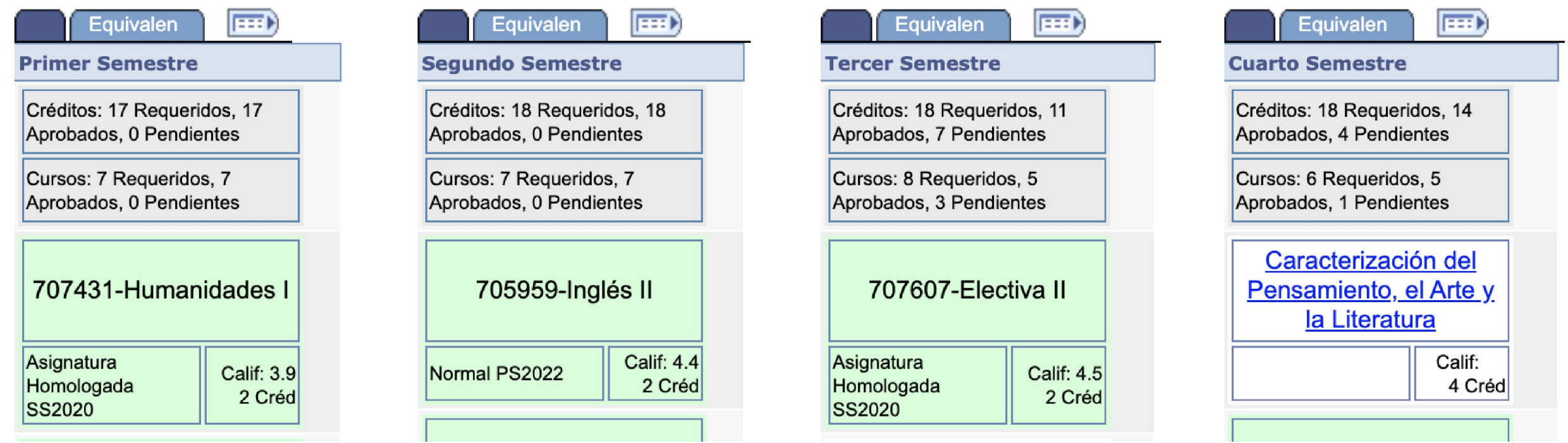

#### Para seleccionar tus clases, haz clic en el nombre del curso y luego en el botón Ver Secciones de Clase.

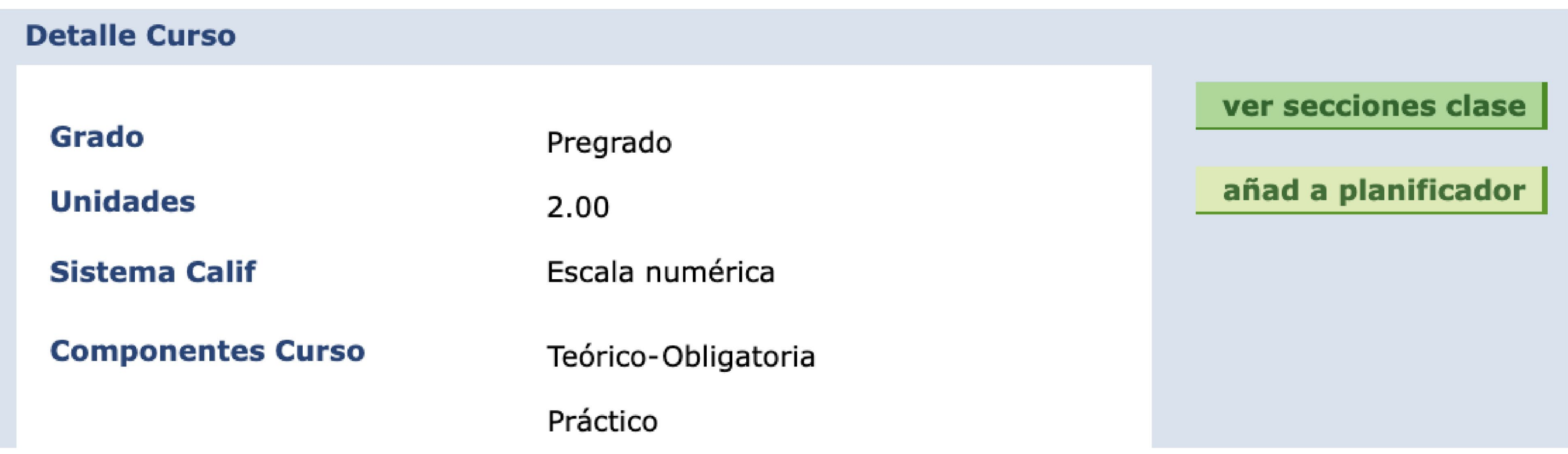

Si el curso tiene equivalencias, éstas se muestran en el recuadro **Equivalencias**. Haz clic sobre el curso equivalente y luego en el botón Ver Secciones de Clase.

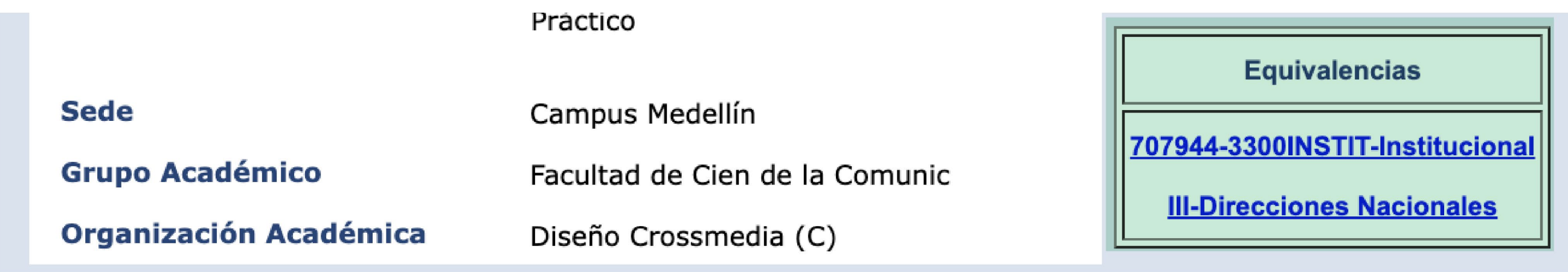

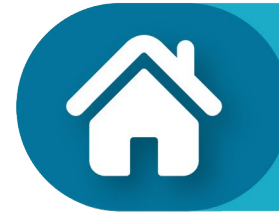

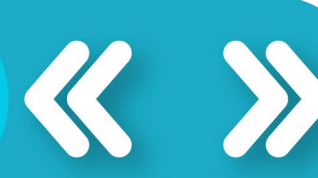

# + Inscribir y<br>Pagar tus Cursos

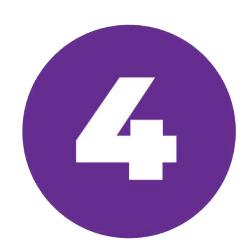

A continuación, verás las clases disponibles para el curso con día, hora, aula, profesor y lo más importante el estado de la clase. Para seleccionar la clase e inscribirla debes hacer clic en el botón Selección.

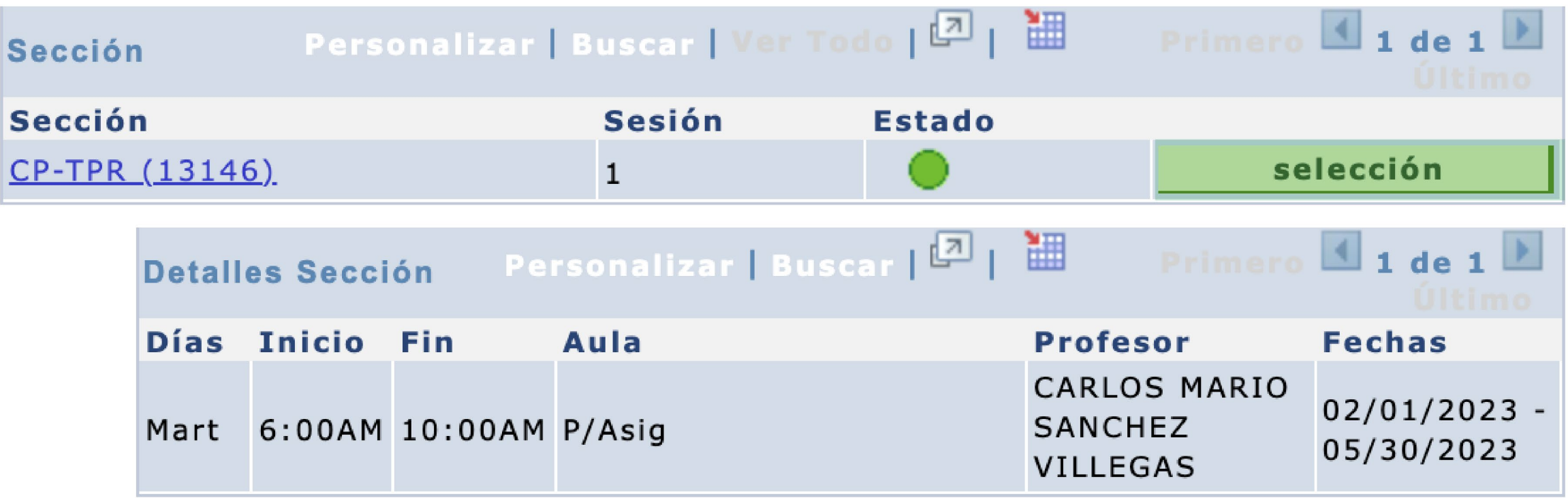

En la ventana siguiente encontrarás información general del curso. Haz clic en el botón Siguiente para **Continuar.** 

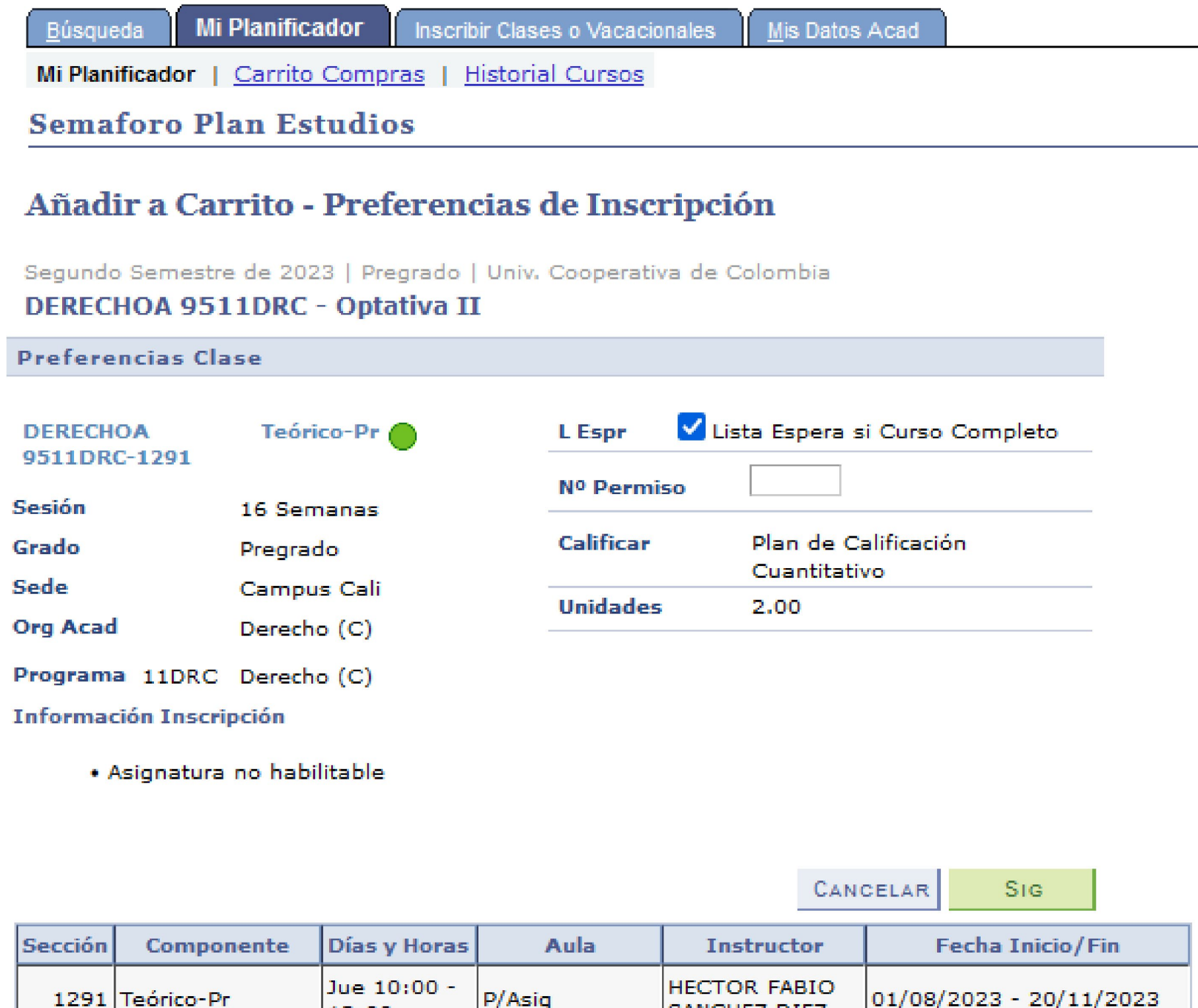

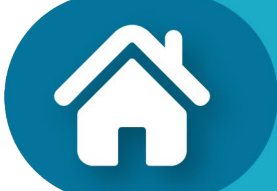

12:00

**Inscribir y Pagar tus Cursos** 

**SANCHEZ DIEZ** 

## **Constant Service System** Pagar tus Cursos

Puedes consultar el valor de tu matricula en el link consulta aquí valor estimado de matrícula. Es muy importante verificar que las clases seleccionadas esten en el carrito de compras y debes repetir este proceso para cada curso que deseas inscribir y que su estado sea disponible.  $\bullet$ 

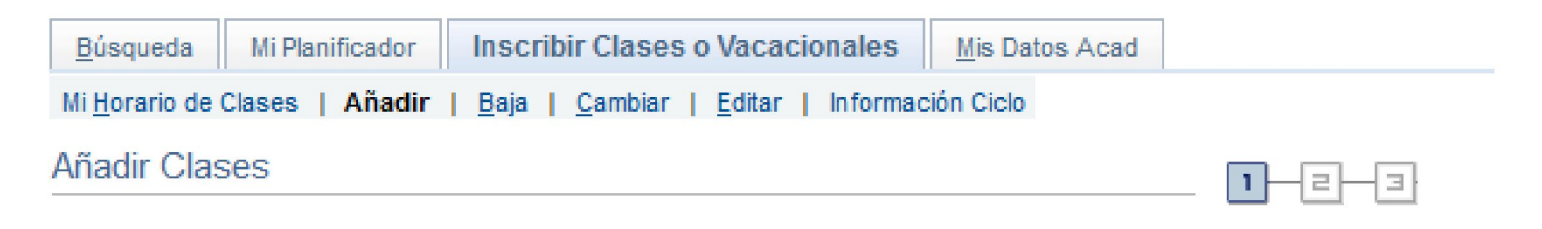

1. Selección de Clases para Añadir

Para seleccionar clases de otro ciclo lectivo, seleccione el ciclo lectivo y pulse Cambiar. Una vez elegidas las clases, continúe con el paso 2 de 3.

consulta aquí valor estimado matrícula

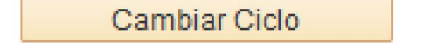

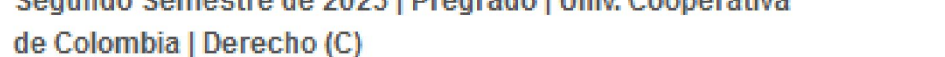

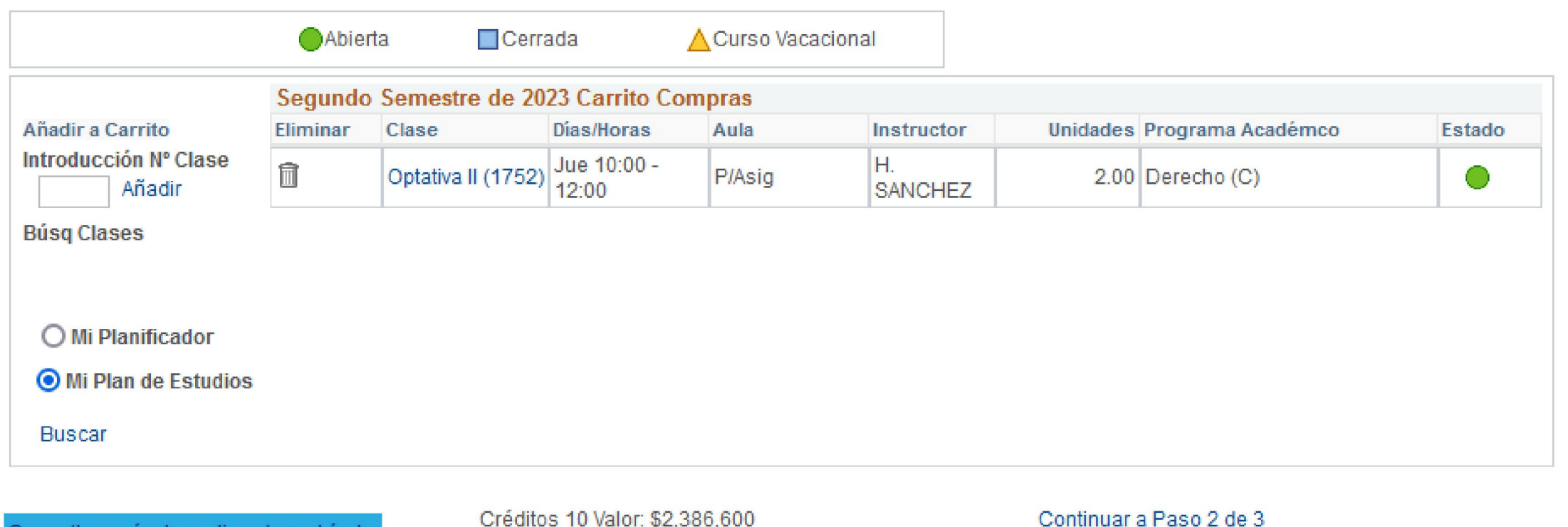

#### Si no encuentras clases disponibles para el curso que seleccionaste, puedes añadirlo al planificador para reportarlo a la facultad.

Créditos 10 Valor: \$2,386,600

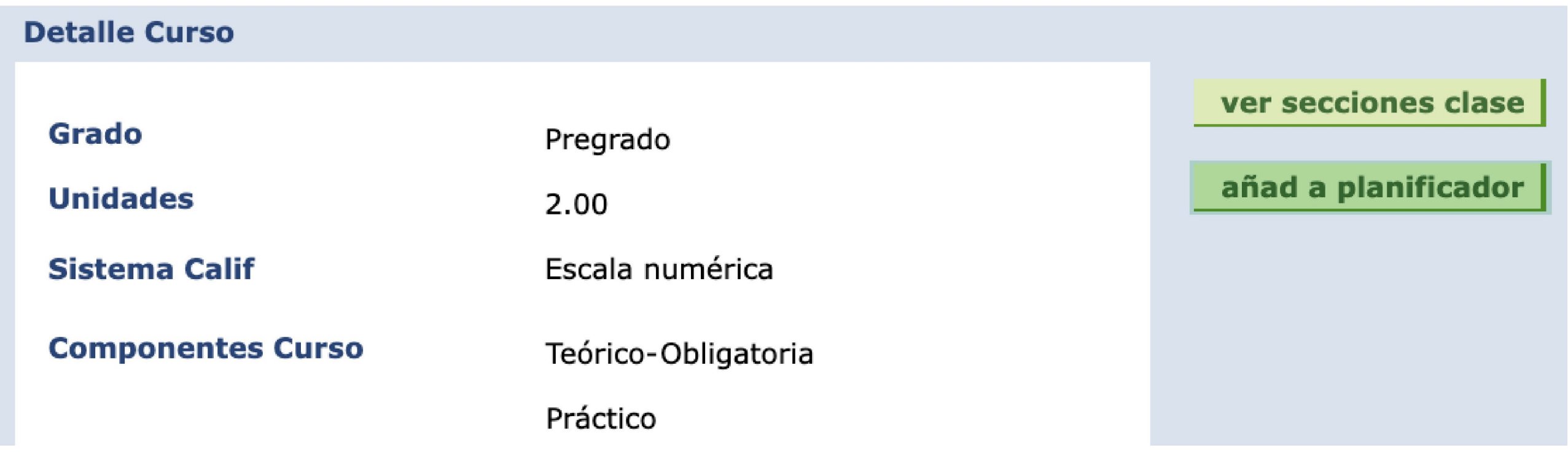

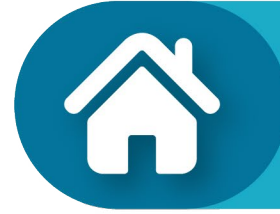

**Ten Presente** 

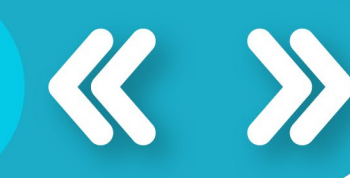

## O Inscribir y Pagar tus Cursos

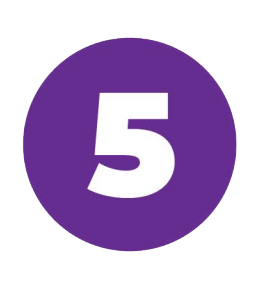

Para inscribir las clases que cargaste en el carrito de compras, haz clic en el botón Continuar a Paso 2 de 3 y luego clic en Finalizar Inscripción.

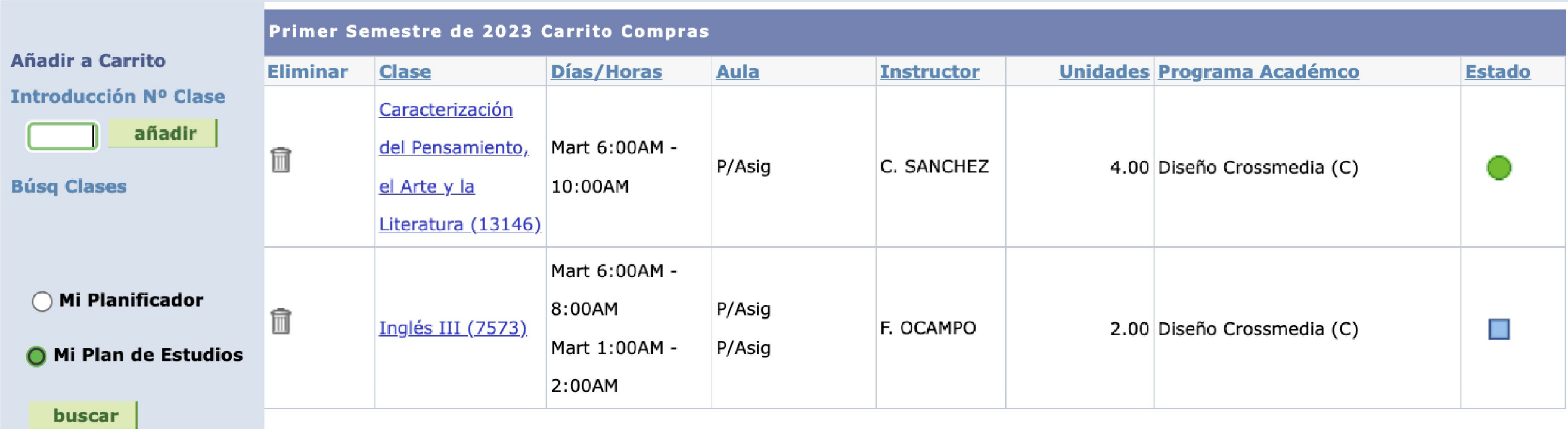

CONTINUAR A PASO 2 DE 3

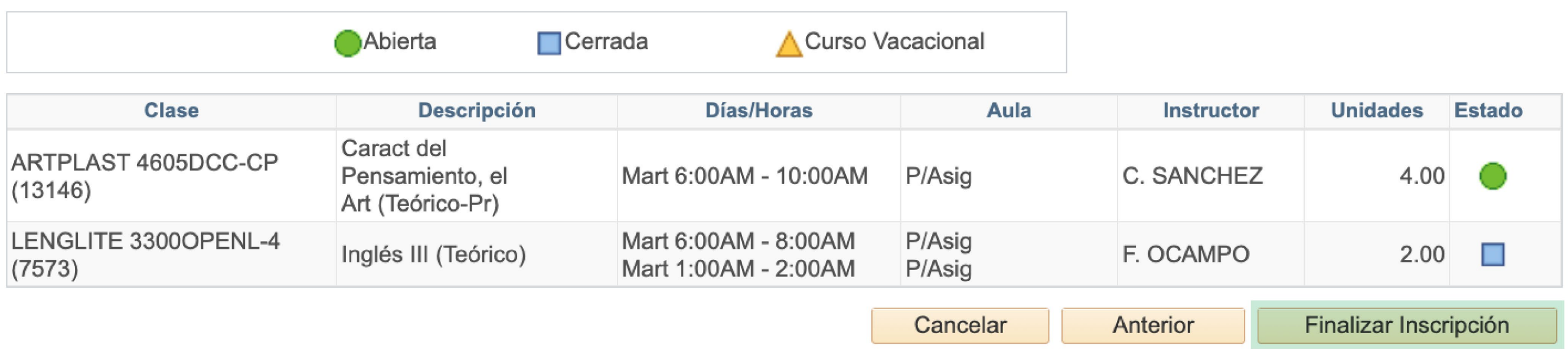

Asegúrate que todas las clases seleccionadas en el carrito de compras queden en el horario de clases con estado **Inscrito y listo.** 

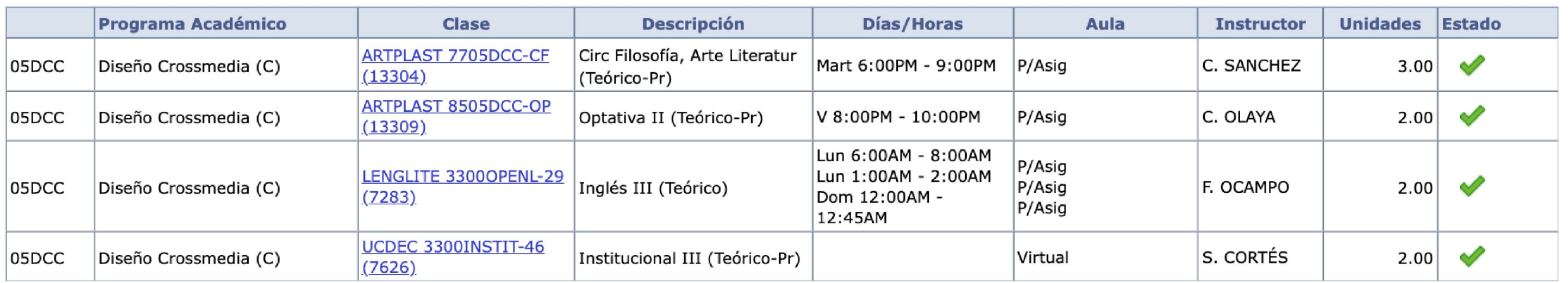

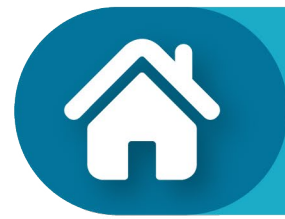

**Ten Presente** 

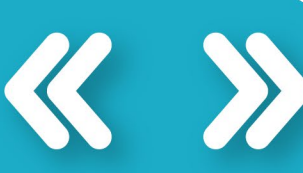

## **O** Inscribir y Pagar tus Cursos

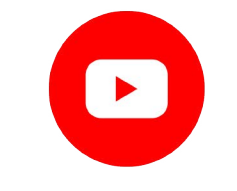

**Matrícula de Cursos UCC** En este enlace tienes más información, dale clic **AQUÍ.** 

#### Por último para imprimir tu recibo de pago haz clic en la opción imprimir recibo/realizar pago:

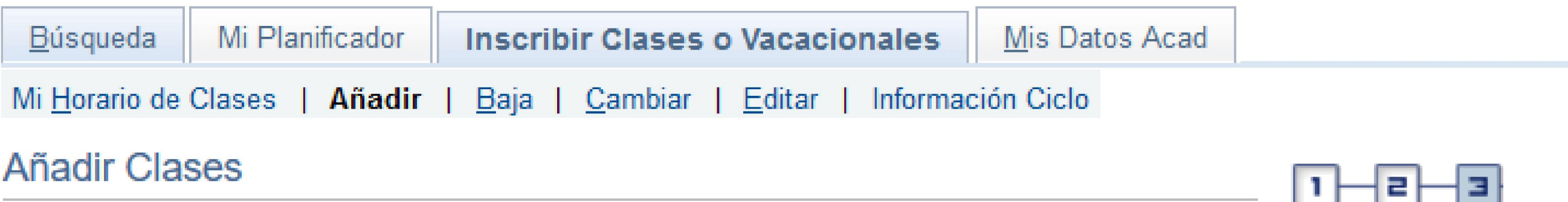

#### 3. Ver Resultados

Consulte las confirmaciones y errores de inscripción en el siguiente informe de estado.

Segundo Semestre de 2023 | Pregrado | Univ. Cooperativa de Colombia

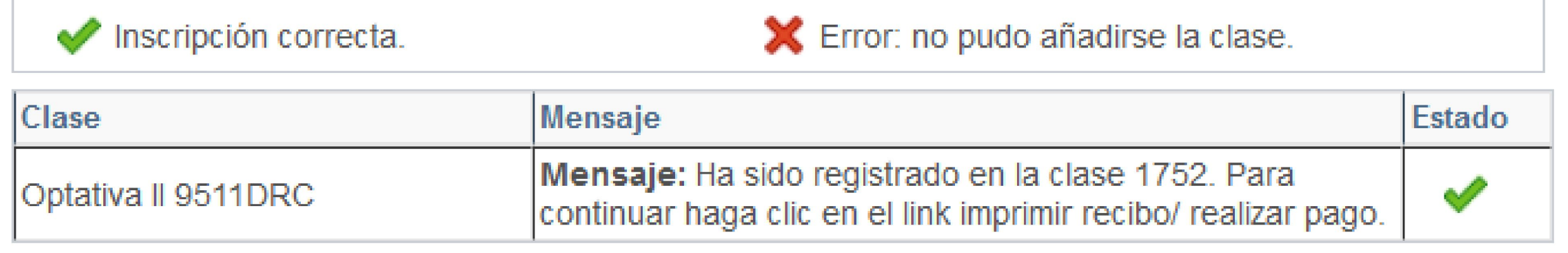

Imprimir Recibo/Realizar Pago

Mi Horario de Clases

#### Haz clic en el botón imprimir factura o en botón pagar para enviar pago con PlacetoPay

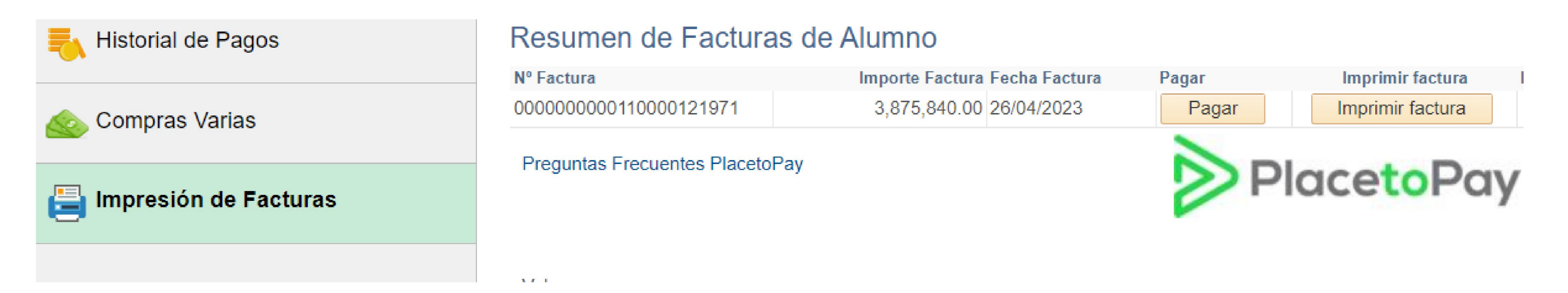

#### Nota: En algunos casos podrá tardar hasta 10 minutos en descargar tu factura, no cierres el sistema hasta no terminar este paso.

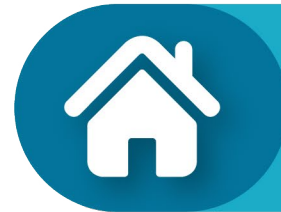

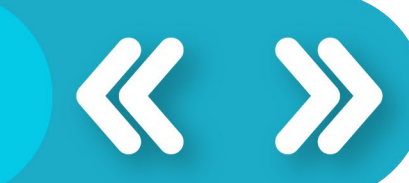

## **O** Inscribir y Pagar tus Cursos

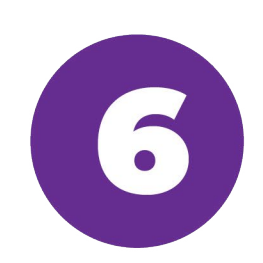

### Una vez ingrese tu pago tu matrícula quedará oficialmente realizada.

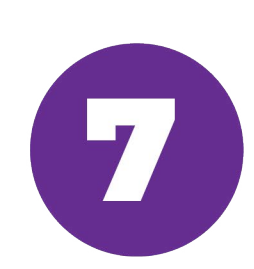

Si presenta problemas de ingreso a las plataformas de la Universidad recuerde ponerse en contacto con:

- · Mesa de Ayuda.
- **Jefe del Programa Académico.**

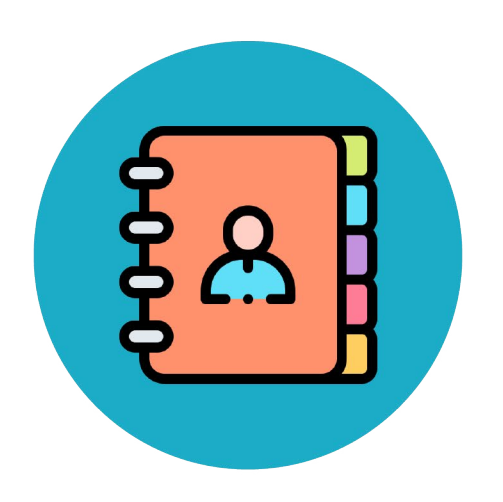

### Conoce el directorio de tu campus aquí: https://www.ucc.edu.co/Paginas/Contacto.aspx

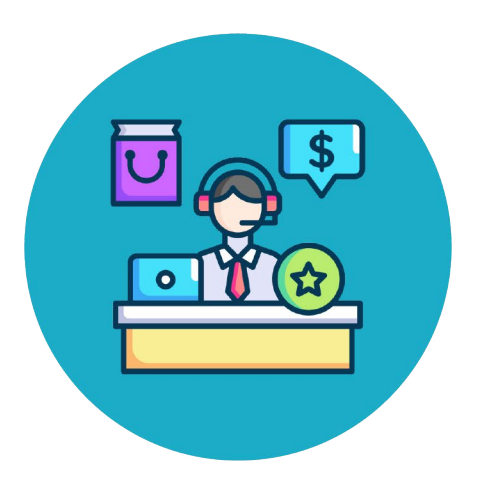

#### Línea Nacional Gratuita: 018000420101

#### Contacta a tu campus : mesa.ayuda@ucc.edu.co

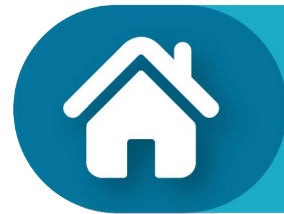

**Ten Presente** 

**Inscripción de Cursos** 

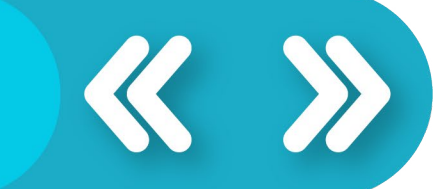

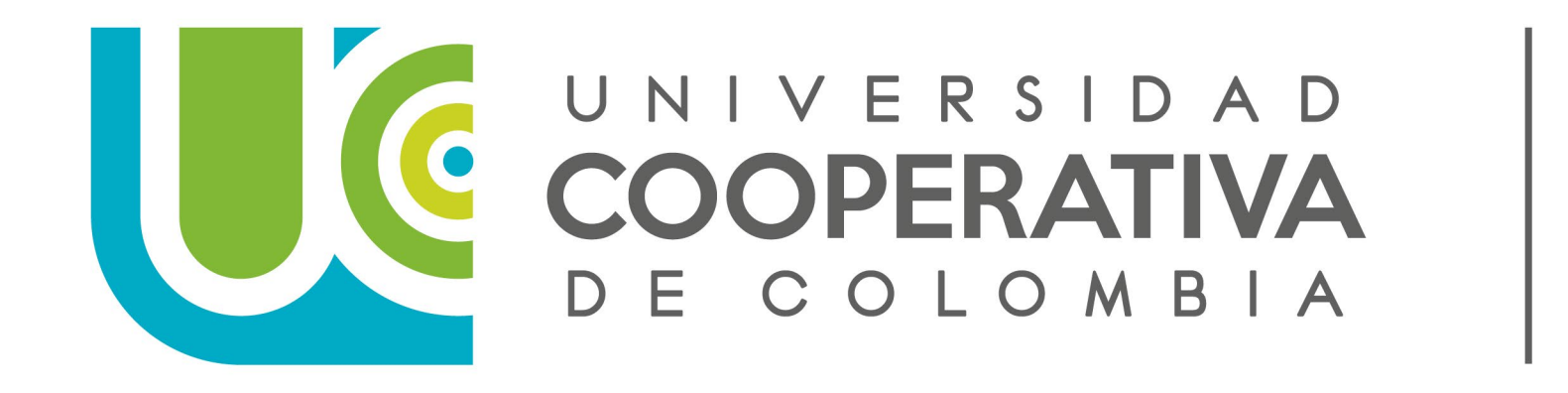

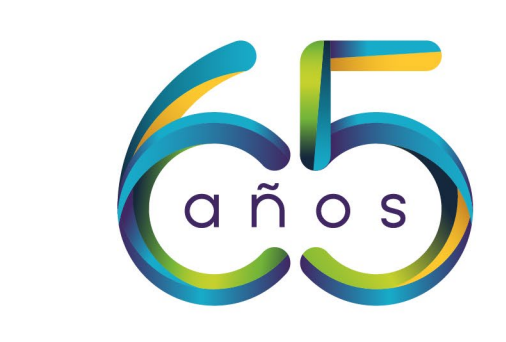

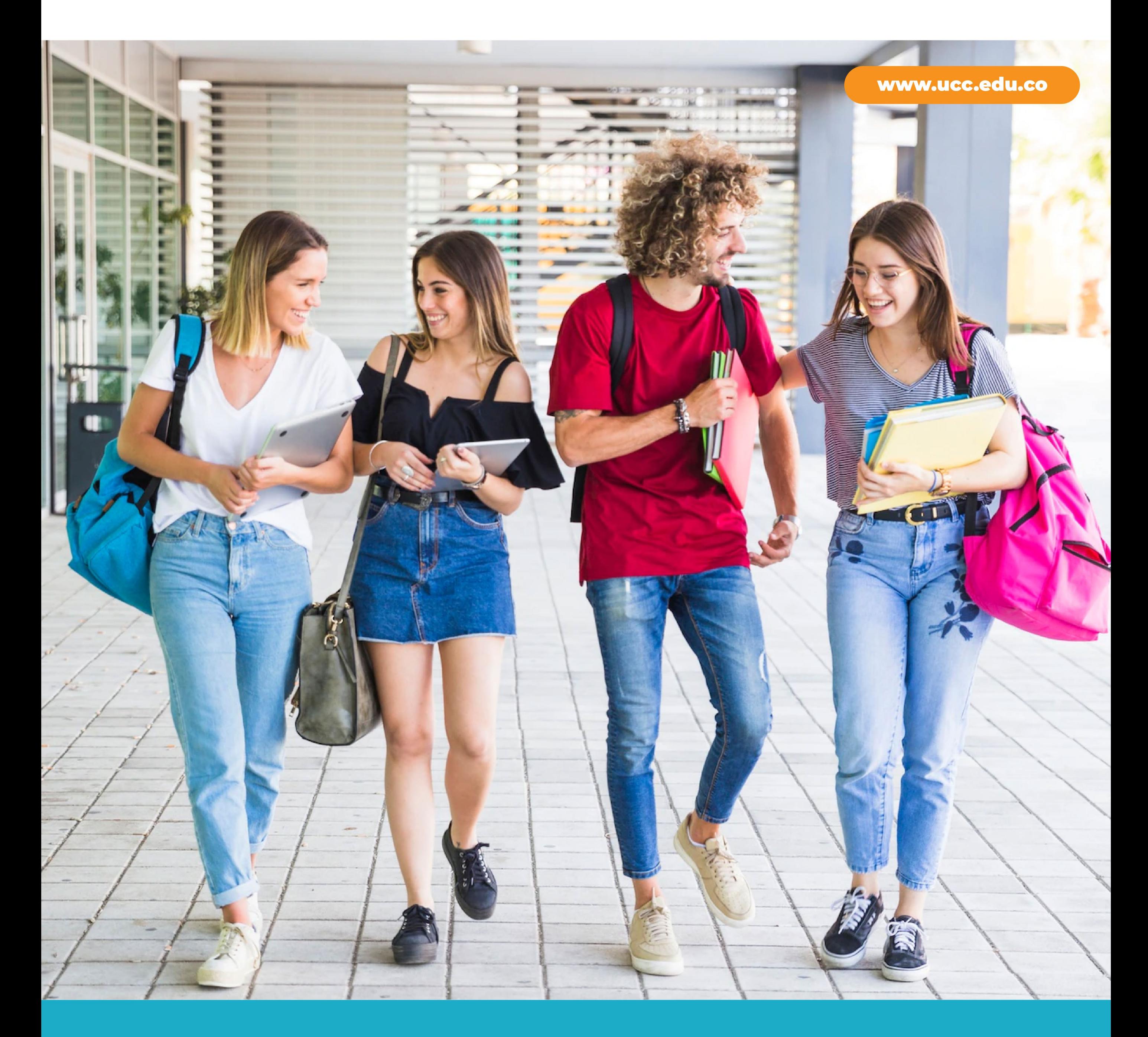

## PNOS VEMOS PRONTO EN LA U!

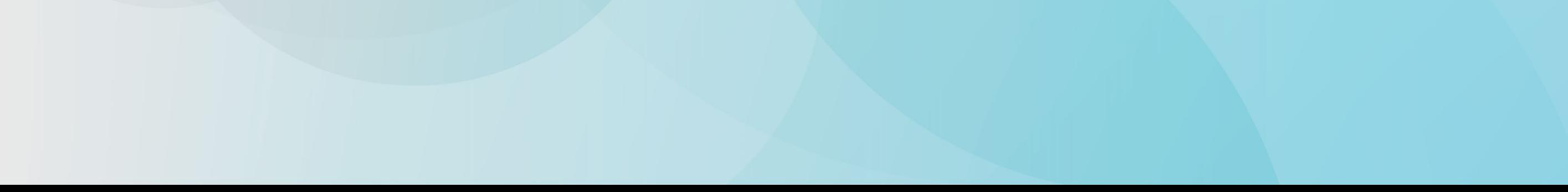